## 1 Megnyitod a Gimp programot

2 Megnyitod a feldolgozni kívánt képet. Felső menüsor, megnyitás. Erre feltűnik egy új ablak.

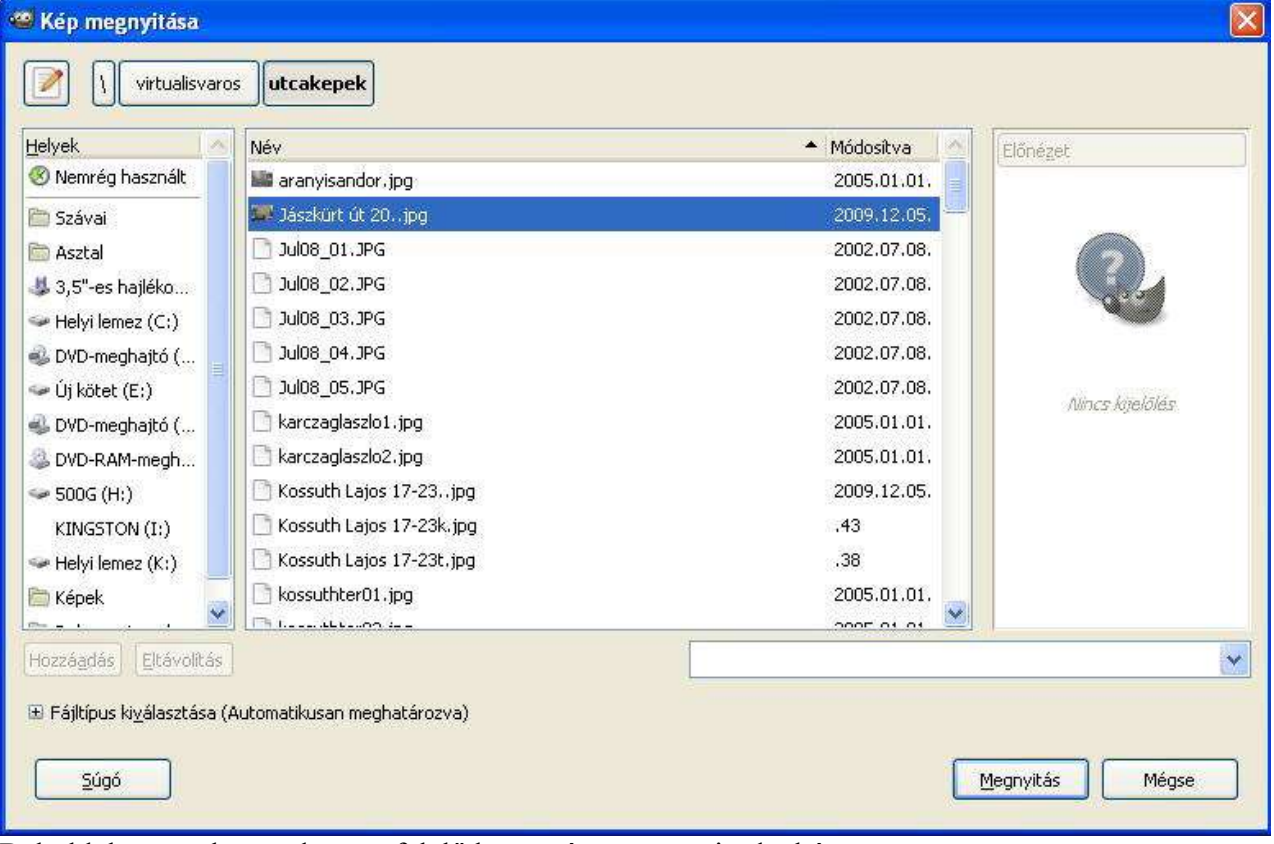

Bal oldalon megkeresed a megfelelő könyvtárat, megnyitod a képet

## Falak letisztítása

Kiválasztasz egy tiszta felületet. Mintát veszel róla

1: mintavételezés a színpipetta eszközzel

Rákattintasz a mintavételező eszközre. ( A képen fehér négyzeten)

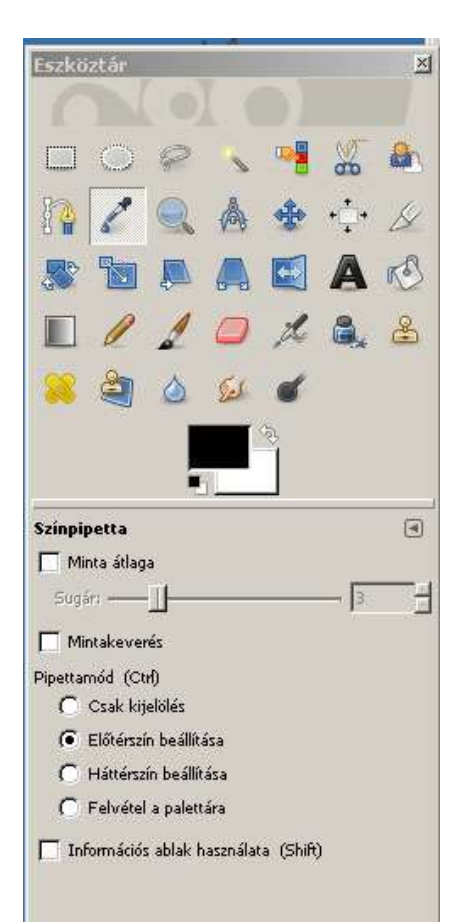

Majd rákattintasz a festékszóró eszközre. A Méretezés csúszkával beállítod a megfelelő szórókör méretet, majd a bal egér gombot lenyomva tartva átszórod a felületet.

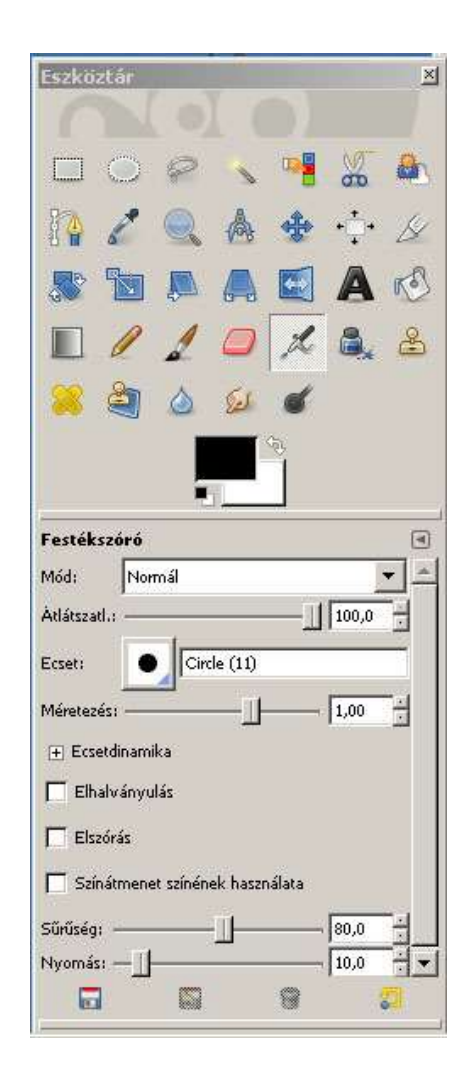

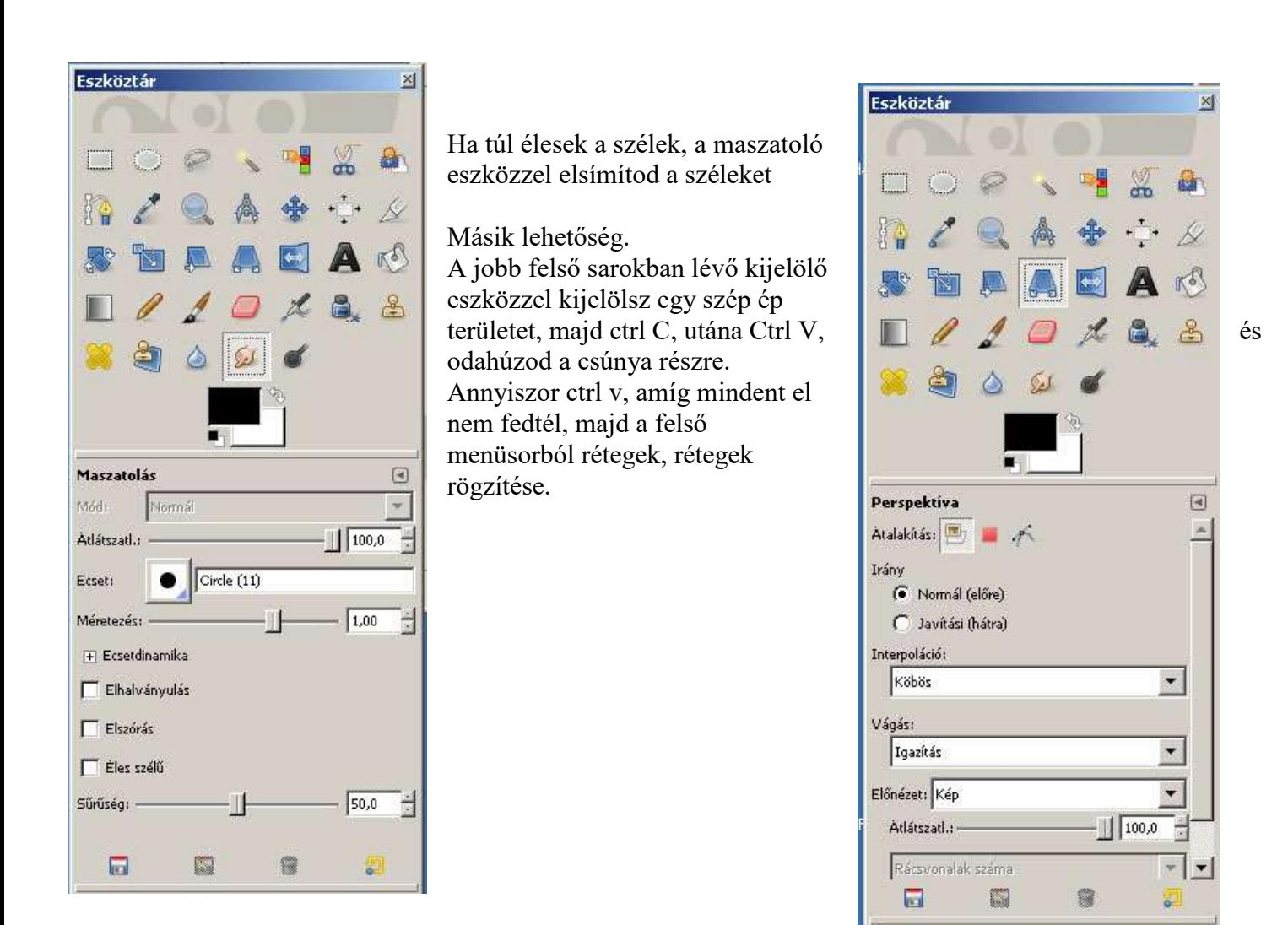

Kép rámásolása a falra.

Megnyitom a falat tartalmazó fájlt, illetve az odamásolni kívánt kép fájlt. Innen kijelölő eszközzel kiválasztom a másolni kívánt képet, majd ctrl c.

Átmegyek a másik fáljba, ctrlv.

Majd rámegyek a mértező eszközre, és megfelelő méretűre húzom a képet.

Ha perspektívikusan torzítani kell, akkor rámegyek a perspektíva eszközre, és torzítom a sarkakat.

4: a perspektíva eszközzel a képet tudjuk a nézőpont viszonylatában beállítani

3: a maszatolás eszközzel lehet eltüntetni az éles határvonalakat